# 目次

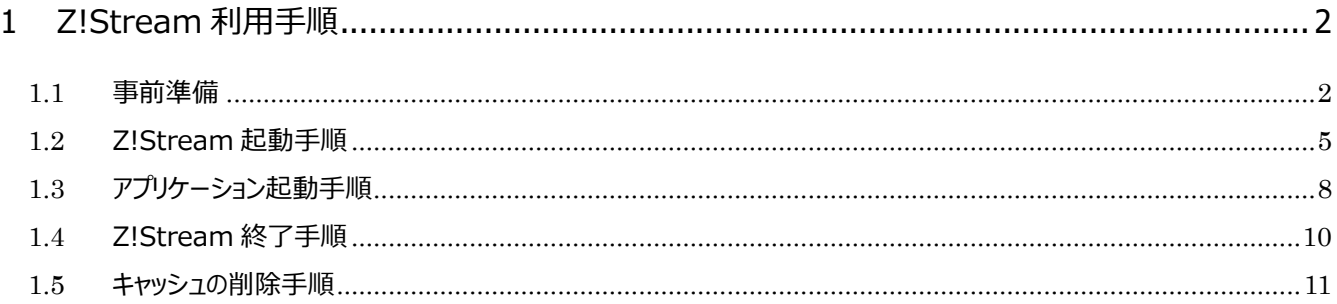

# <span id="page-1-0"></span>**1 Z!Stream 利用手順**

#### <span id="page-1-1"></span>**1.1 事前準備**

Z!Stream を利用するためには Z!Stream Launch Pad のインストールが必要です。

1. 以下 URL をクリックして「setupw2k.exe」をダウンロードします。

**※大学のネットワークに接続している必要があります(SENSHUWL-X, SENSHUWL-W, 研究室等)** <https://zst.isc.senshu-u.ac.jp/zstream/install/setupw2k.exe>

2. ダウンロードしたファイルをクリックして実行します。

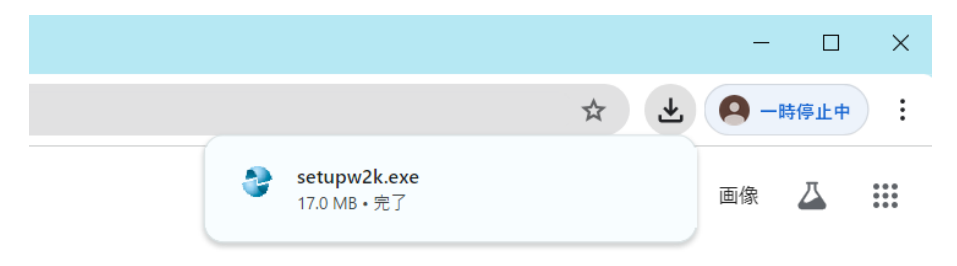

#### 3. 「次へ」をクリックします。

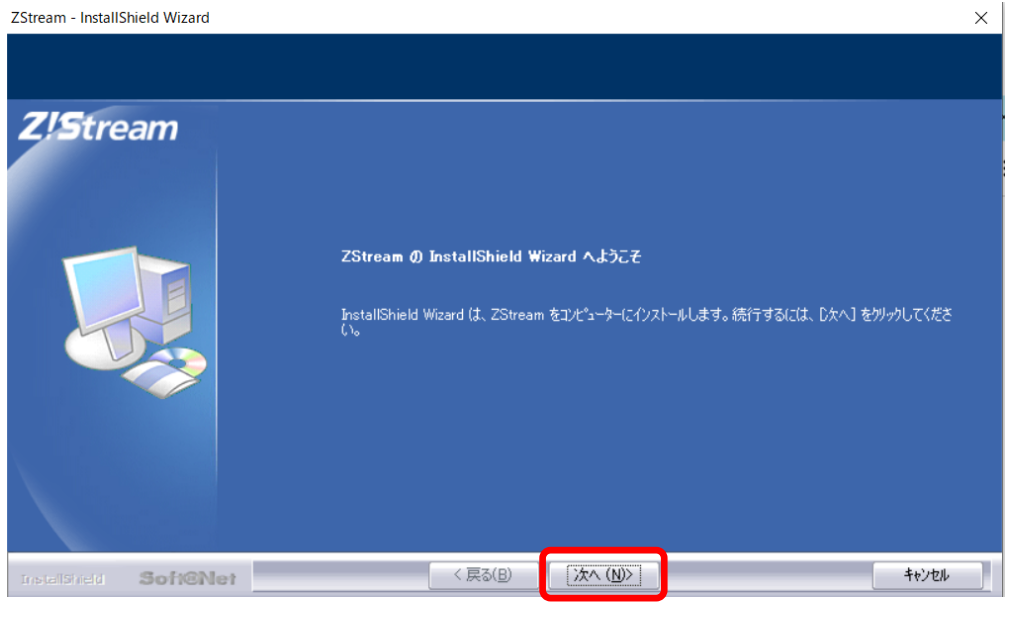

#### 4. 「はい」をクリックします。

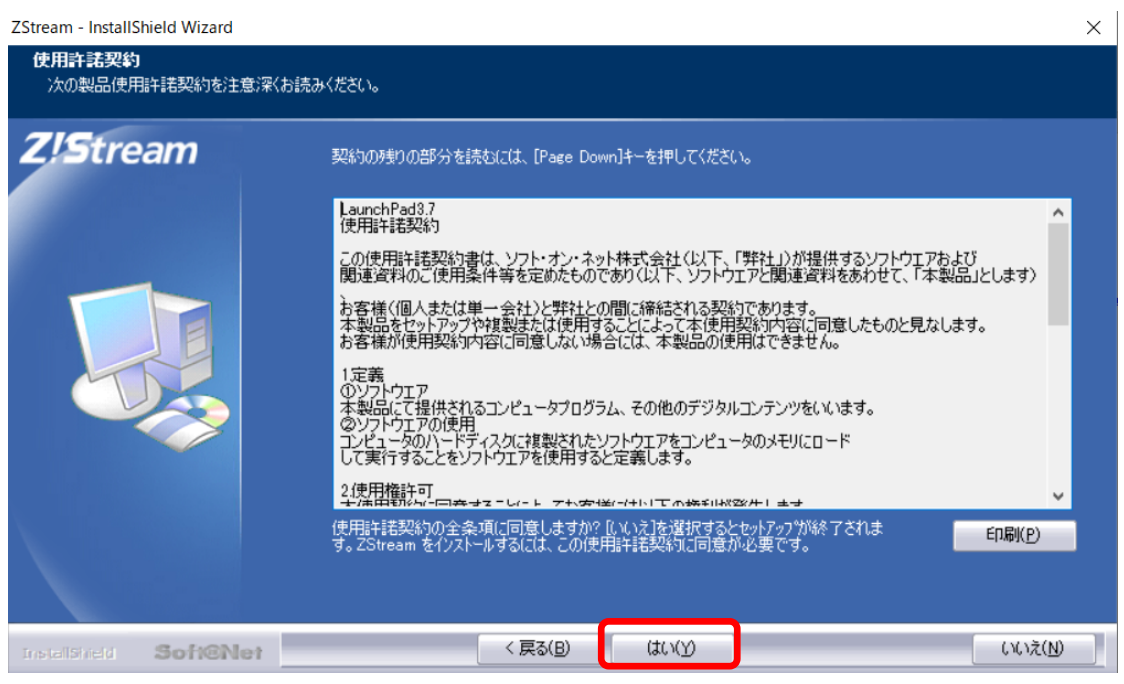

#### 5. 「はい」をクリックします。

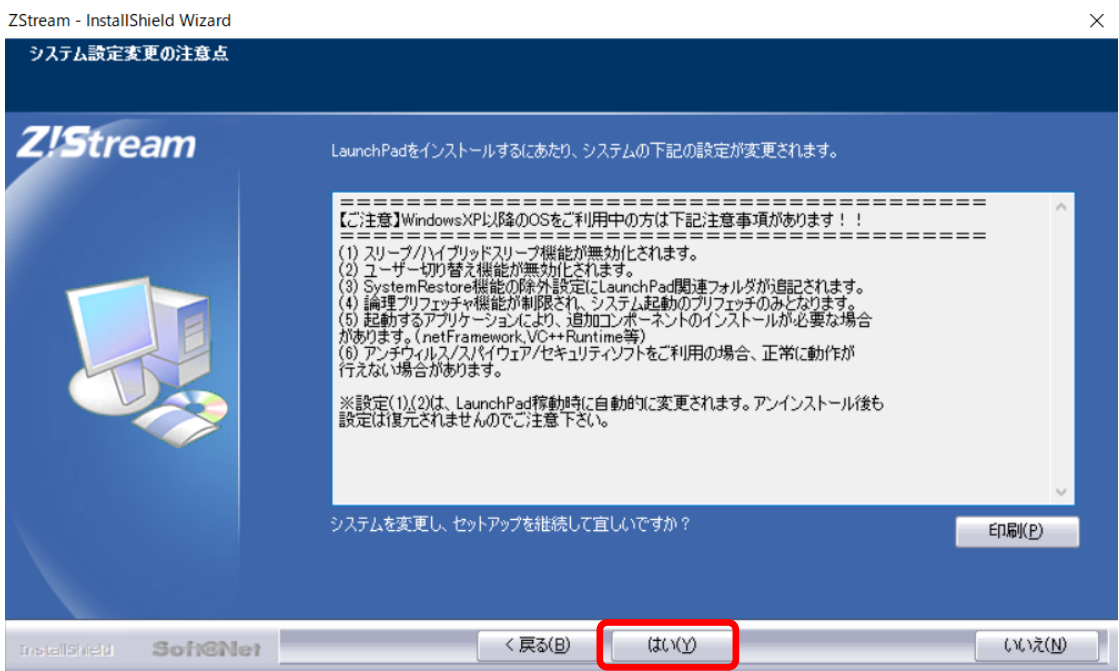

#### 6. 「完了」をクリックして作業完了です。

ZStream - InstallShield Wizard

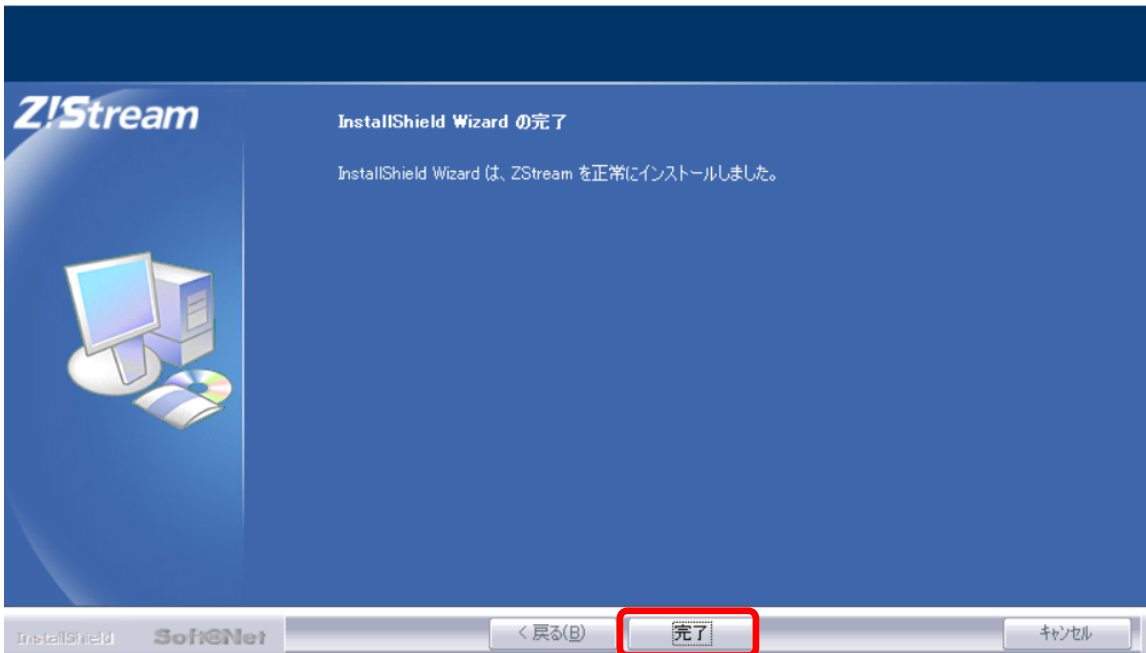

## <span id="page-4-0"></span>**1.2 Z!Stream 起動手順**

Z!Stream から各アプリケーションを起動するためには、Z!Stream へのログインを行います。

- 7. 端末から[Microsoft Edge]を起動します。
- 8. [Microsoft Edge]から以下の URL にアクセスします。

[https://zst.isc.senshu-u.ac.jp/z](https://zst.isc.senshu-u.ac.jp/)stream/

9. Z!Stream のログイン画面が表示されるので、

User ID, Password を入力してLogin をクリックします。

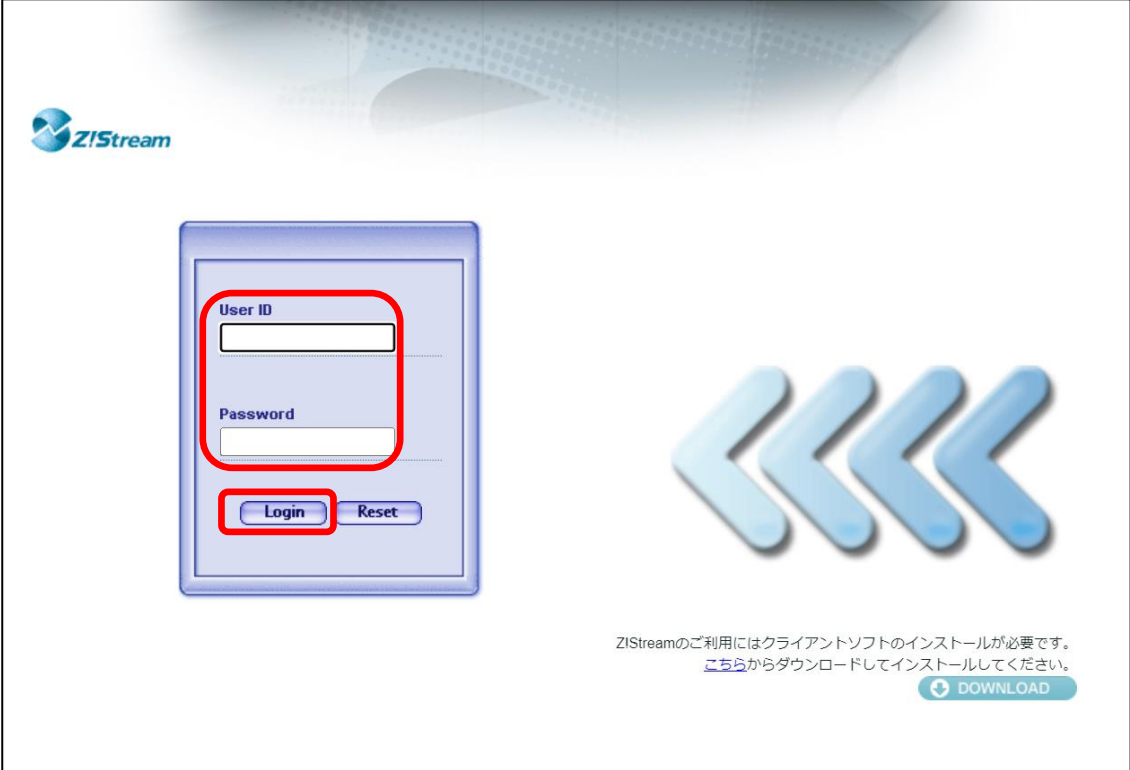

10. 端末のデスクトップ上で以下の WebDesktop が起動します。

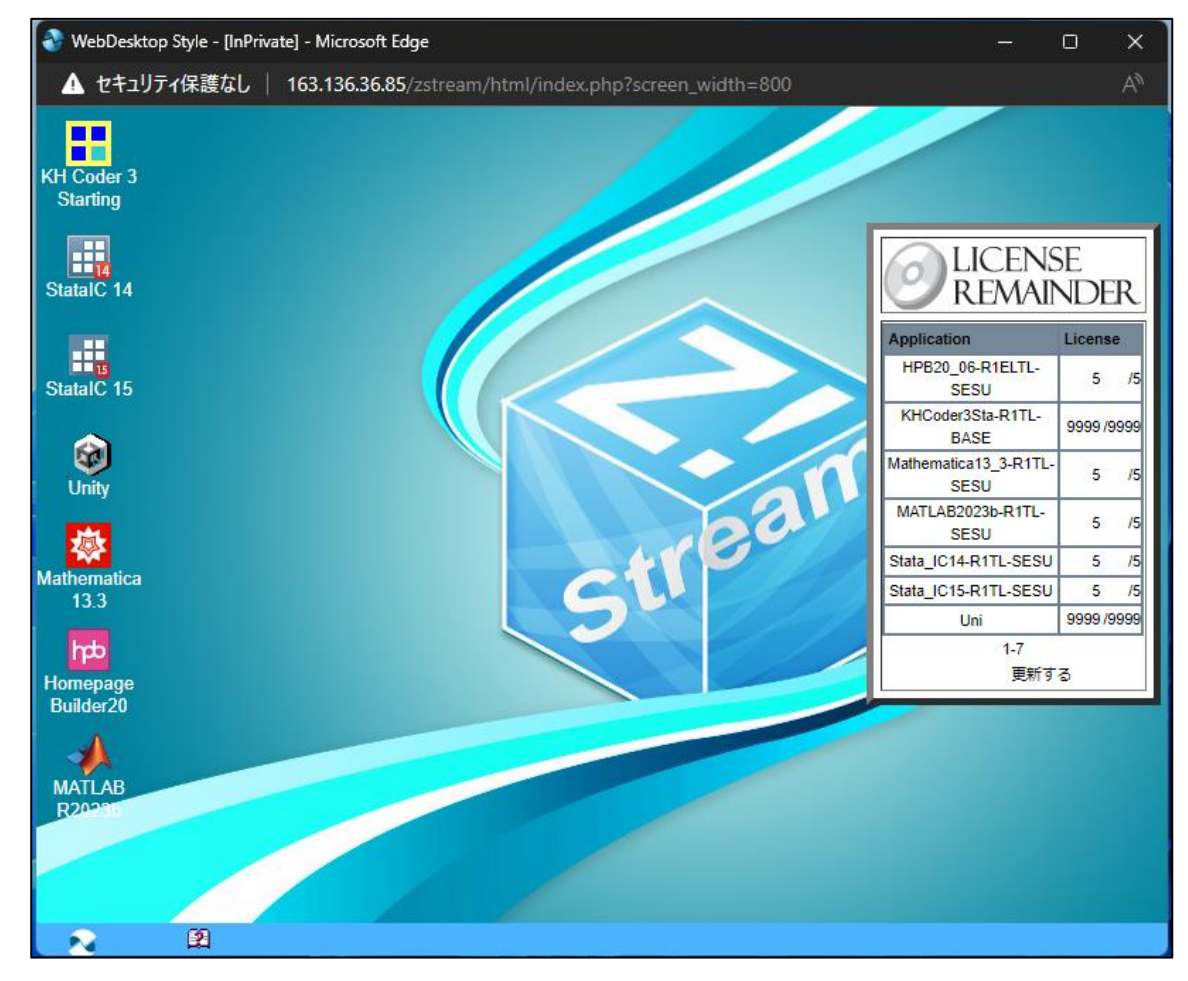

11. アクセス時に WebDesktop が表示されず、下記の画面が表示されてしまう場合は、

画面右下の Web Desktop 実行 をクリックすることで WebDesktop が起動します。

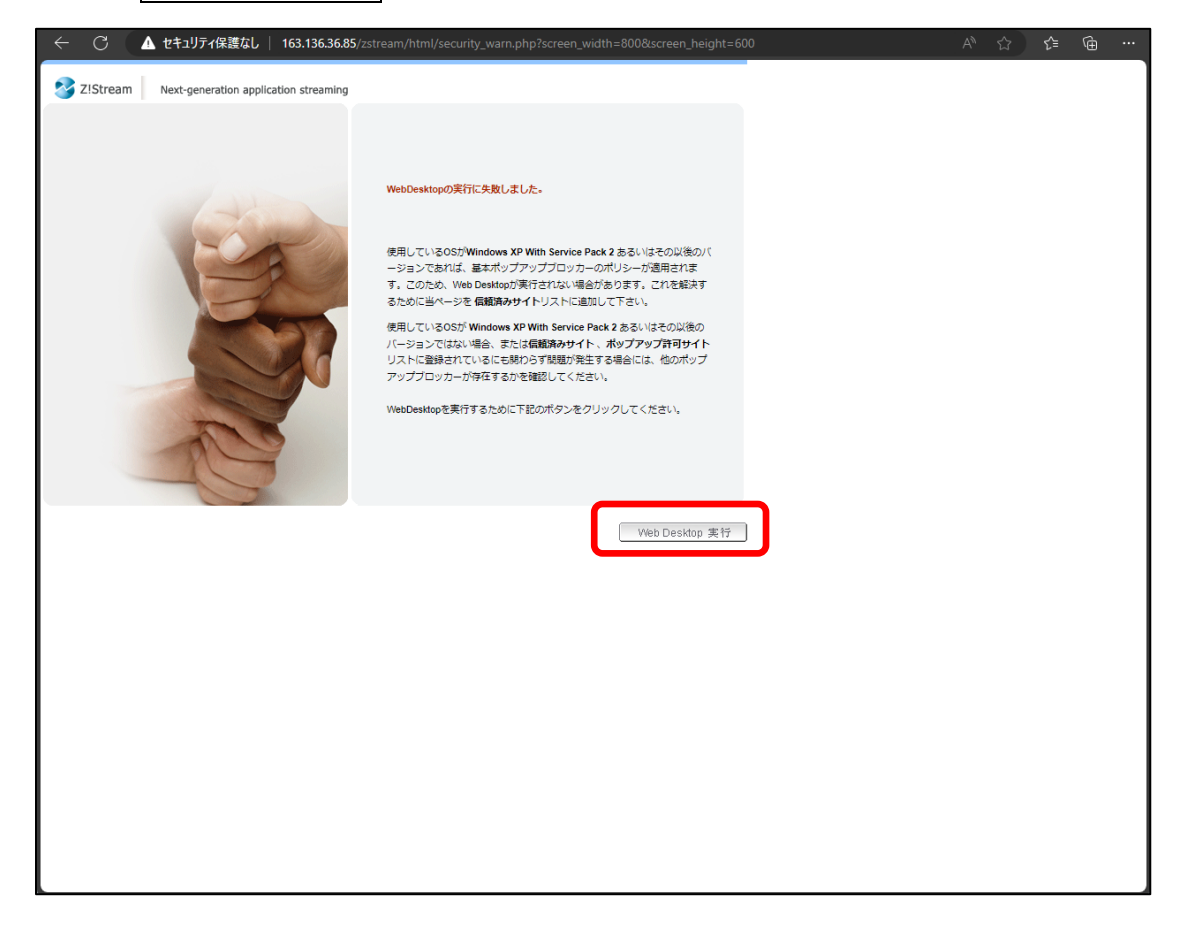

# <span id="page-7-0"></span>**1.3 アプリケーション起動手順**

1. WebDesktop 上の起動したいアプリケーションのアイコンをシングルクリックします。 ※ダブルクリックしますとエラーメッセージが表示される場合があります。

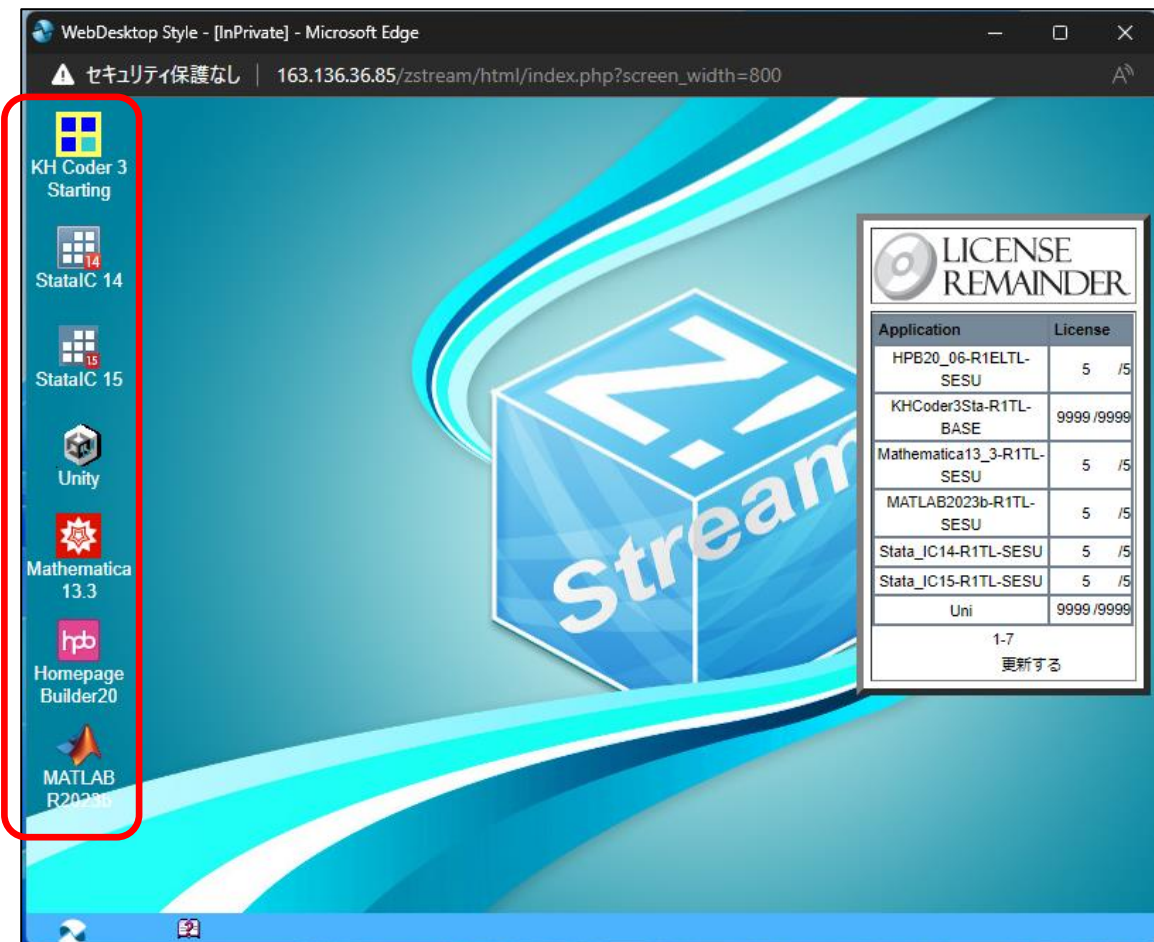

2. デスクトップ上に Z!Stream ステータス画面、または通知領域へ「プログラムを実行しています・・・」と表示された後にアプリケーションが起動しま す。

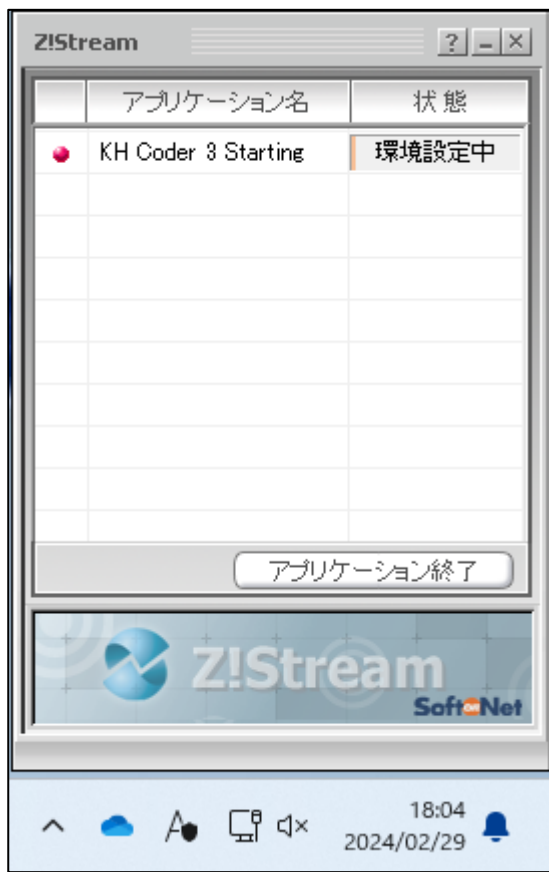

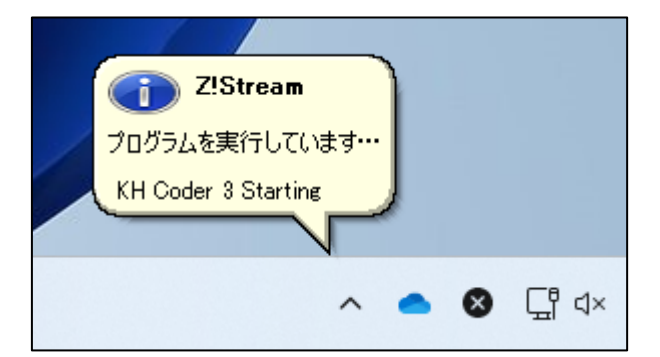

### <span id="page-9-0"></span>**1.4 Z!Stream 終了手順**

1. 使用しているアプリケーションを[×]ボタン等で終了します。

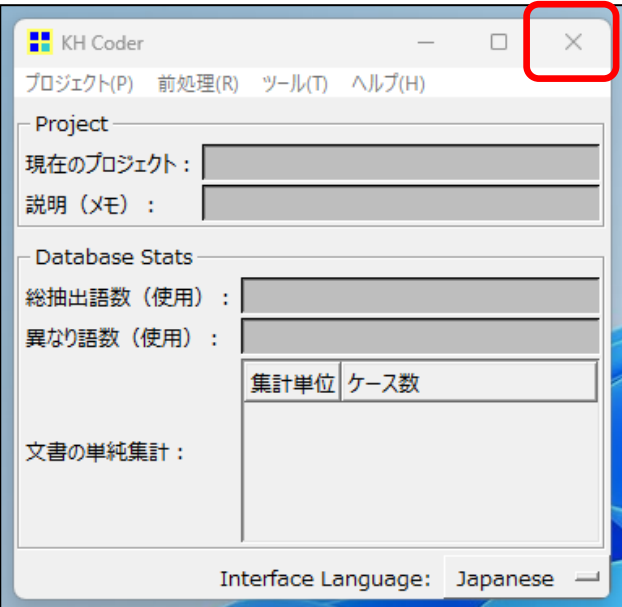

- 2. アプリケーションが終了し、配信が終了します。
- 3. Z!Stream ステータス画面が表示されていた場合、ステータス画面から対象のアプリケーション名の表示が消え、配信が終了したことを確認で きます。

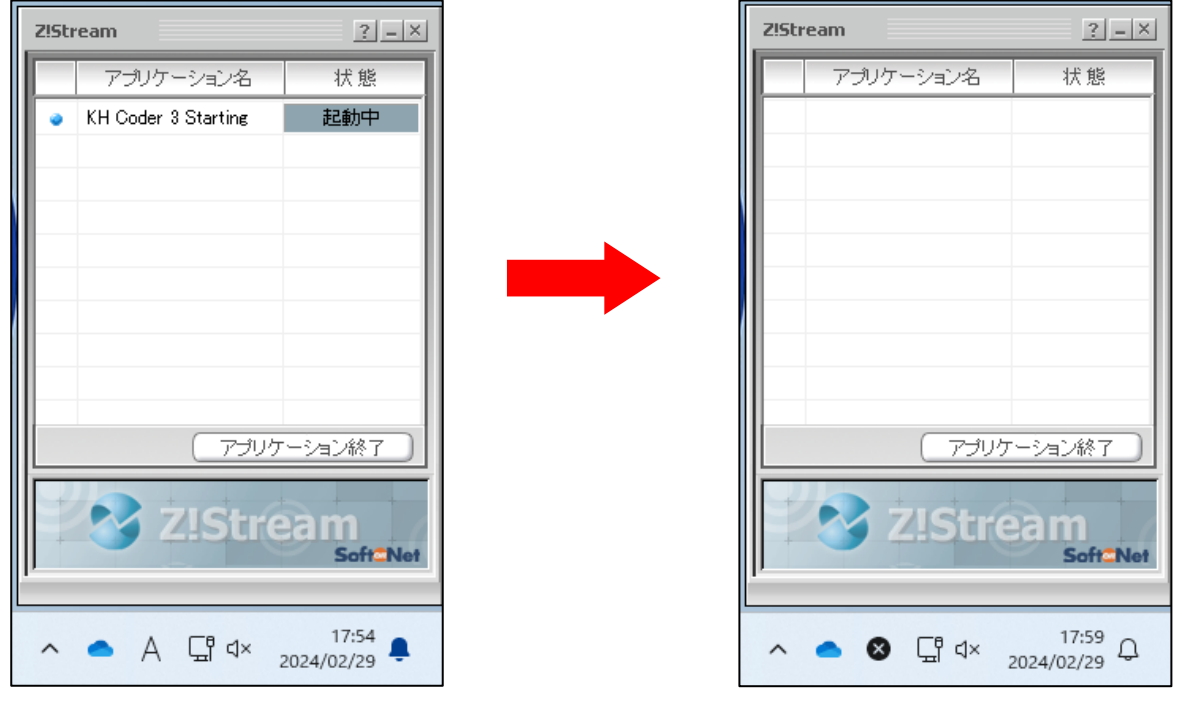

#### <span id="page-10-0"></span>**1.5 キャッシュの削除手順**

アプリケーションを利用中にエラーが発生する場合や、動作が不安定になってしまった際には、Z!Stream キャッシュの削除を行うことで復旧する 可能性があります。 ※キャッシュの削除によって、アプリケーションの個人設定等が初期化される場合があります。

1. 対象のアプリケーションを起動していない状態で、通知領域内の Z!Stream アイコンをクリックし、「キャッシュユーティリティ」を選択します。

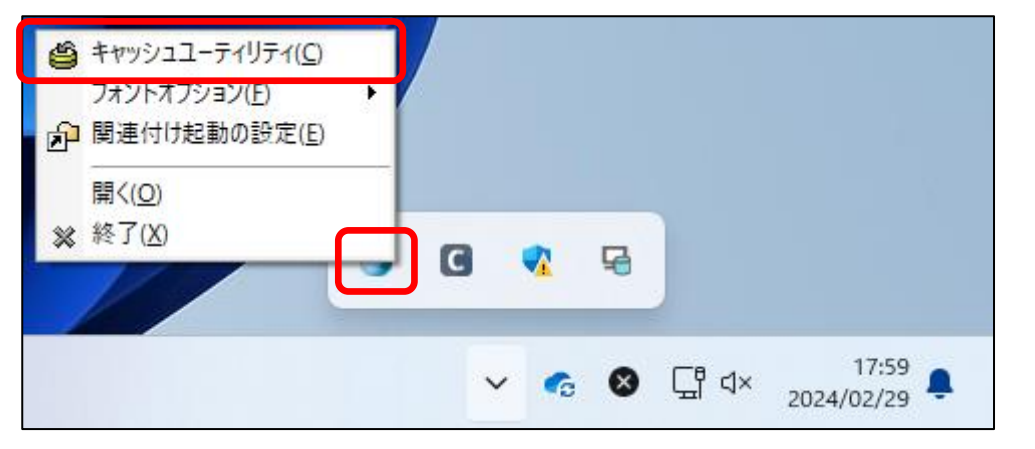

2. キャッシュ管理画面内にアプリケーション名とキャッシュサイズが表示されていることを確認します。

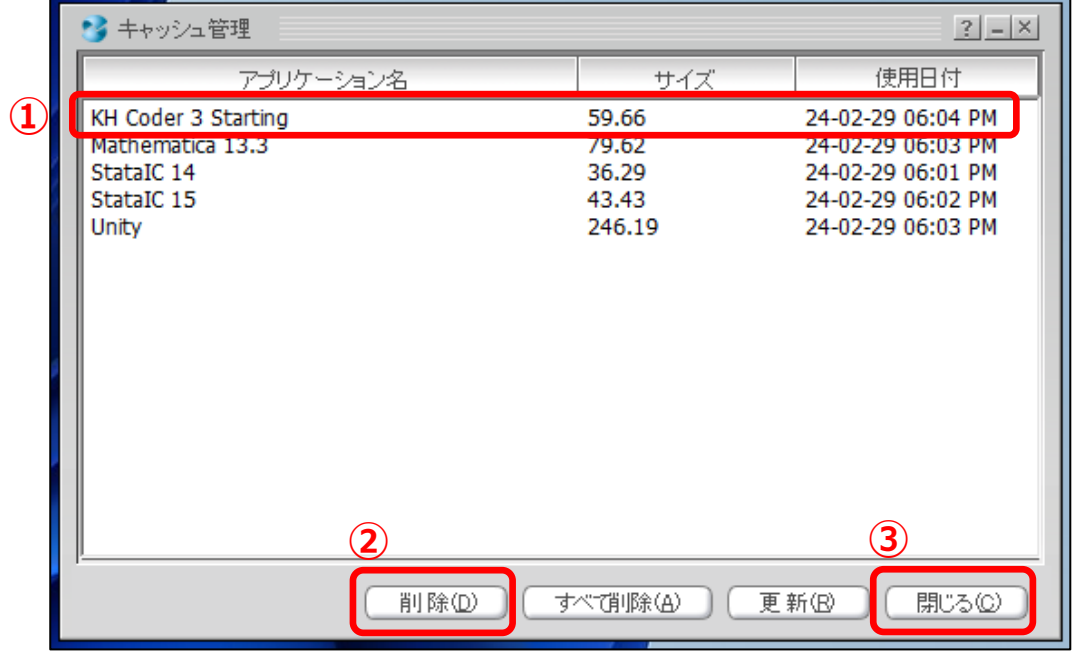

- 3. ①対象のアプリケーション名を選択し、② 削除 をクリックします。
- 4. 削除が完了しましたら、3 閉じる をクリックします。
- 5. 以上でキャッシュの削除は完了です。

以上